## **ウェブ視聴方法**

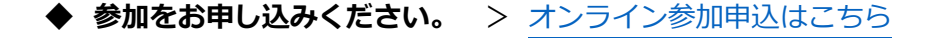

- ◆ お申し込みが完了しますと、[registration@j-calc.live](mailto:registration@j-calc.live) から申込時に登録されたメールアドレス 宛てに**「J-CalC2023 参加申込完了通知(●●●様)」という完了通知メール**が届きます。
- ◆ 完了通知メールにはマイページへのログイン情報が記載されています。その情報に従って**マイペ ージにログイン**してください。
- ◆ 2023年1月20日 (金) 8:00 になりますとマイページ内に「視聴ページへ」というボタンが 表示されます。**「視聴ページへ」というボタンをクリック**し、**マイページ2へ移動**してください。

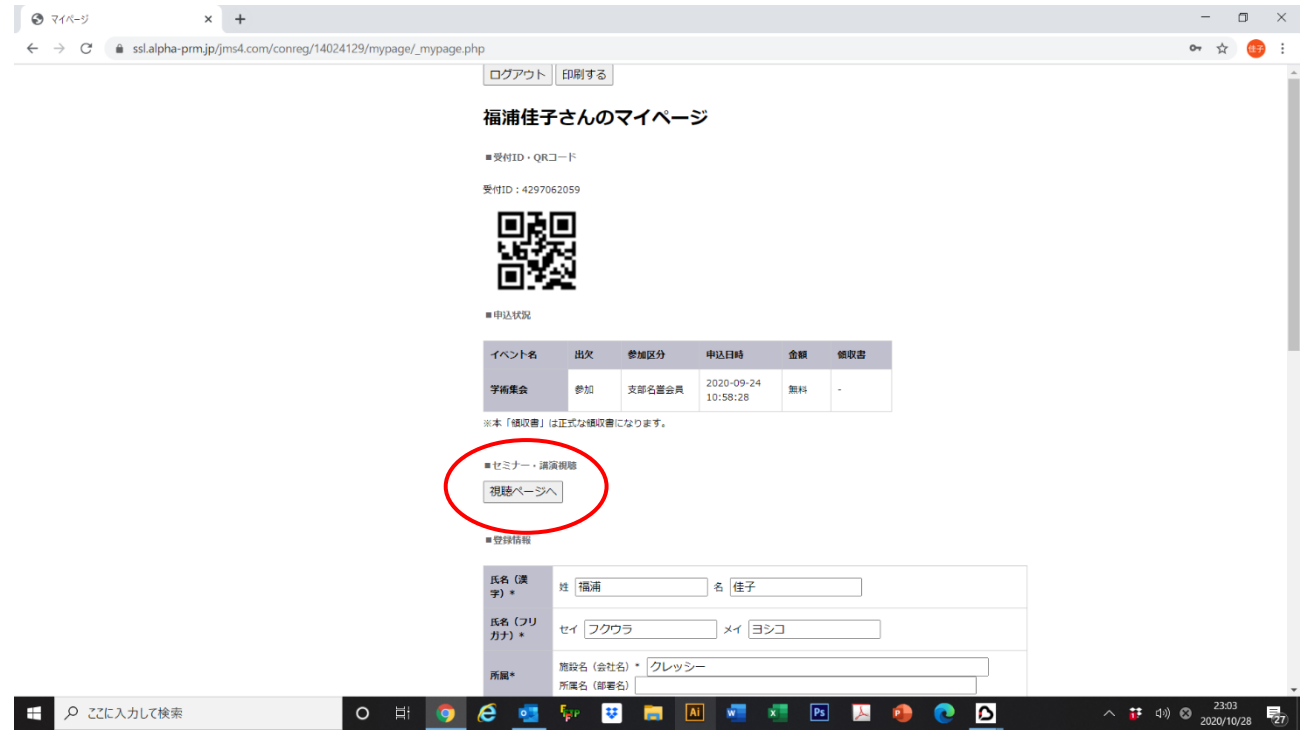

◆ 配信時間中に【>視聴】ボタンをクリックすると視聴画面に進みます。

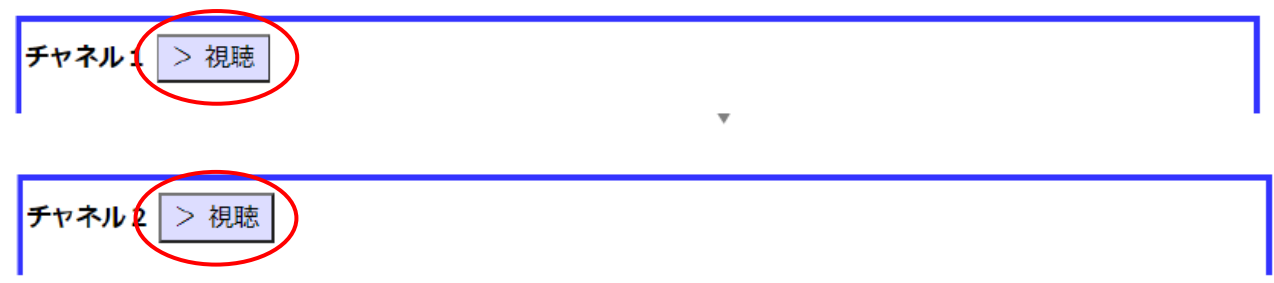

◆ メールアドレスと氏名 (所属) を入力し、【Web セミナーに参加】 ボタンをクリックして入室し てください。

※Zoomにすでにサインインしていると、都度入力しなくても自動的に入室できます。

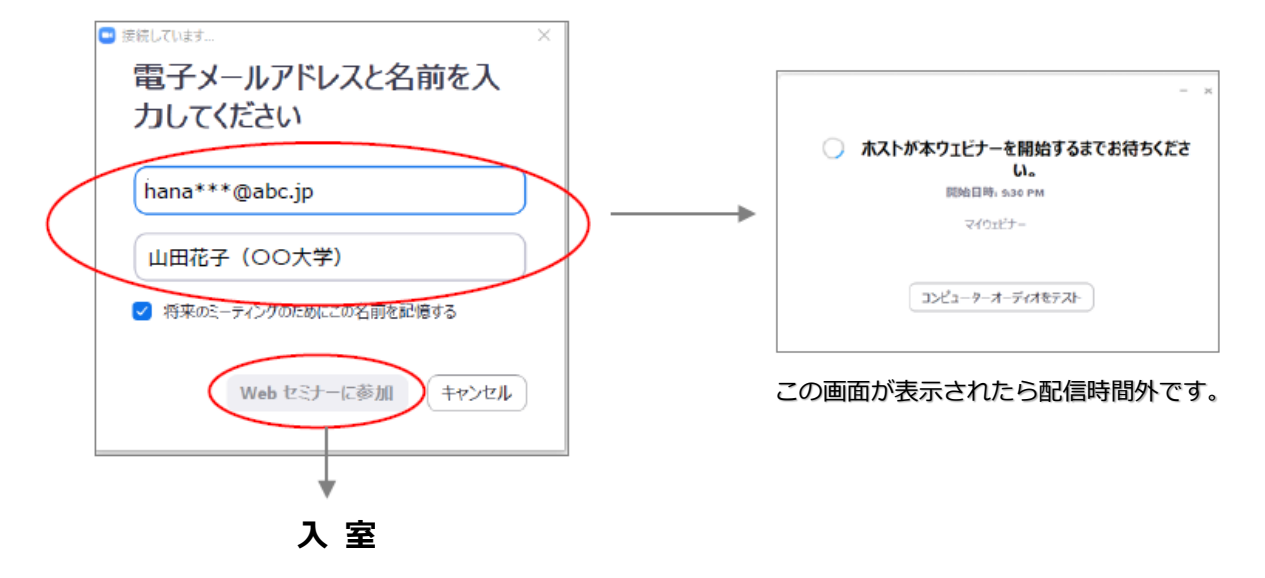

- ▶ 視聴ページ(マイページ2)にライブ症例のサマリーを掲載しておりますので、ライブデモンス トレーションセッションに途中から参加された方はご参照ください。
- ◆ 質問する場合は、チャット機能は使用せず、**Q&A 機能を使用**してください。ご使用いただける のはライブ配信中のみです。

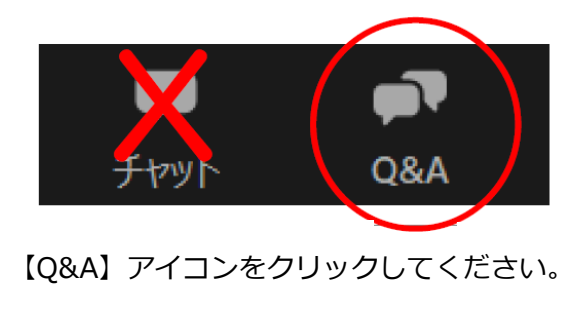

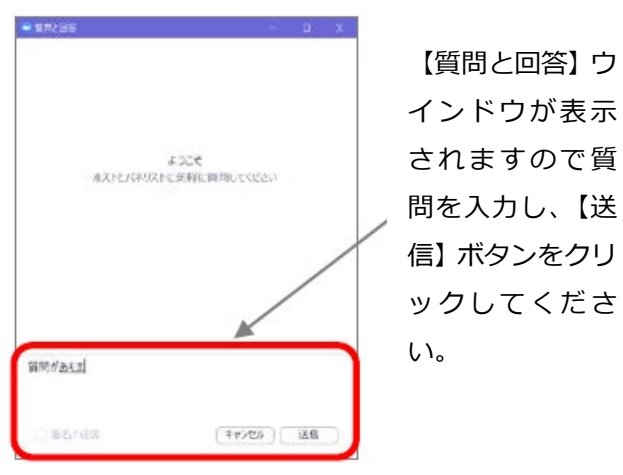

質問が登壇者・参加(視聴)者に表示されます。

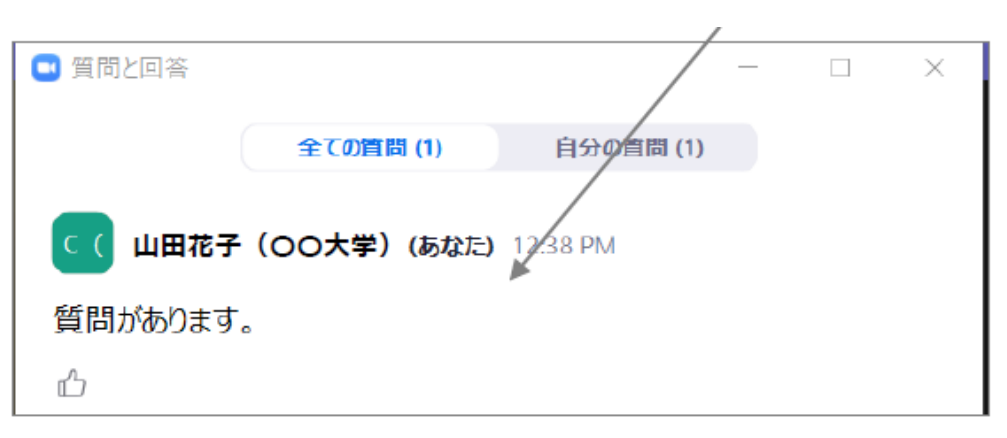

## **【注意事項】**

- ◇ 匿名では質問できません。
- ◇ 途中参加された場合、参加前の質問は表示されません。
- ◇ 質問は座長の采配で取捨選択され、選択されたもののみ座長から口頭で質問し、演者が口頭で回答し ます。時間制限もあり、すべての質問に対応できかねますので、ご了承ください。